# VXMLアプリケーションREST要素のフェッチタ イムアウトによるBadFetchエラーのトラブルシ ューティング

### 内容

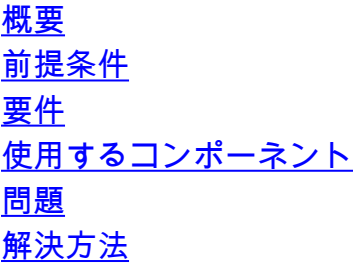

### 概要

このドキュメントでは、Rest Element(REST)フェッチタイムアウトによるCisco Customer Voice Portal(CVP)Voice XML(VXML)サーバアプリケーションのbadfetchエラーのトラブルシューティン グ方法について説明します。

# 前提条件

- Cisco Unified Contact Center Enterprise(UCCE)11.6
- Customer Voice Portal(CVP)11.6(1)および12.0(1)
- Virtualized Voice Browser(VVB)11.6(1)および12.0(1)

#### 要件

次の項目に関する知識があることが推奨されます。

- UCCE
- $\cdot$  CVP
- VVB

### 使用するコンポーネント

このドキュメントの情報は、次のソフトウェアとハードウェアのバージョンに基づいています。

- CVP 11.6(1)および12.0(1)
- Virtualized Voice Browser(VVB)11.6(1)および12.0(1)
- CVP Call Studio 11.6(1)および12.0(1)

このドキュメントの情報は、特定のラボ環境にあるデバイスに基づいて作成されました。このド キュメントで使用するすべてのデバイスは、初期(デフォルト)設定の状態から起動しています 。本稼働中のネットワークでは、各コマンドによって起こる可能性がある影響を十分確認してく ださい。

# 問題

Representational State Transfer(REST)要素を含むVXMLアプリケーションが突然切断される場合 があり、VoiceXML(VXML)ゲートウェイ/VVBでBad Fetchエラーが発生します。これは、REST Elementが応答に10秒以上かかり、その後フェッチタイムアウトが発生するためです。

#### 変更前 CVP VXMLアプリケーションログ:

a.b.c.d.1567542225370.12.v12Main,09/03/2019 15:23:45.401,Application\_Modifier\_01,enter, a.b.c.d.1567542225370.12.v12Main,09/03/2019 15:23:45.401,Application Modifier\_01,exit,done a.b.c.d.1567542225370.12.v12Main,09/03/2019 15:23:45.417,Rest\_Client\_01,enter, a.b.c.d.1567542225370.12.v12Main,09/03/2019 15:23:57.137,Rest\_Client\_01,exit,Generic a.b.c.d.1567542225370.12.v12Main,09/03/2019 15:23:57.137,CVP Subdialog Return\_01,enter, a.b.c.d.1567542225370.12.v12Main,09/03/2019 15:23:57.153,CVP Subdialog Return\_01,exit, a.b.c.d.1567542225370.12.v12Main,09/03/2019 15:23:57.153,,end,how,app\_session\_complete VVBは10秒間待機しましたが、REST要素の応答に12秒かかったため、Bad Fetchエラーが発生し ました。

#### VVBエンジンログから:

%MIVR-SS\_VB-7-UNK:[CALLID=FB45C15FCA7811E98F01AA9243D6B848-156718205725753105] VBEventHandler::handleEvent event: error.badfetch: request (http://a.b.c.d:7000/CVP/Server) was timed out, after 10000 milliseconds.

# 解決方法

• REST要素が応答に時間がかかる理由を特定します。

#### または、

• 回避策として、フェッチタイムアウトを増やします。これを実現する手順は次のとおりです  $\circ$ 

注:この作業は、メンテナンスの時間帯に完了します。また、実稼働で変更をコミットする 前に、ラボ設定で試してみてください。

1. Unified Call Studioで、目的のプロジェクトを右クリックし、[Properties]を選択します。

2. [Call Studio - Root Doc Settings]をクリックします。

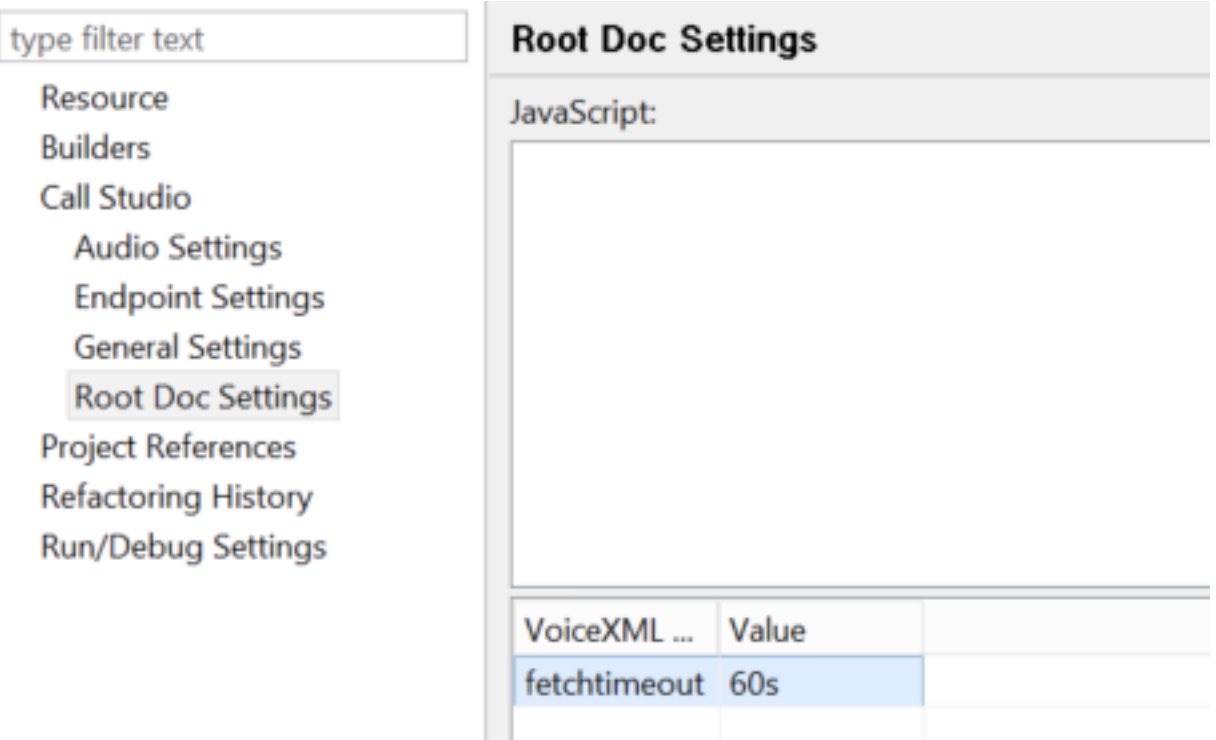

 3. [VoiceXML Properties]でfetchtimeoutと入力し、[Value]では目的のタイムアウトを入力しま す。たとえば、60秒の場合は「60s」と入力します。

4.アプリケーションを再度展開し、VXMLサーバにコピーします。

5. Gotoパスをクリックし、updateApp.batをクリックします。

C:\Cisco\CVP\VXMLServer\applications\<applicationname>\admin